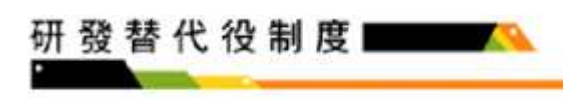

## 單位帳號申請系統操作說明

## 操作步驟:

A.於「研發替代役資訊管理系統」(https://rdss.nca.gov.tw)之「單位帳號申請」功能 申請系統帳號。

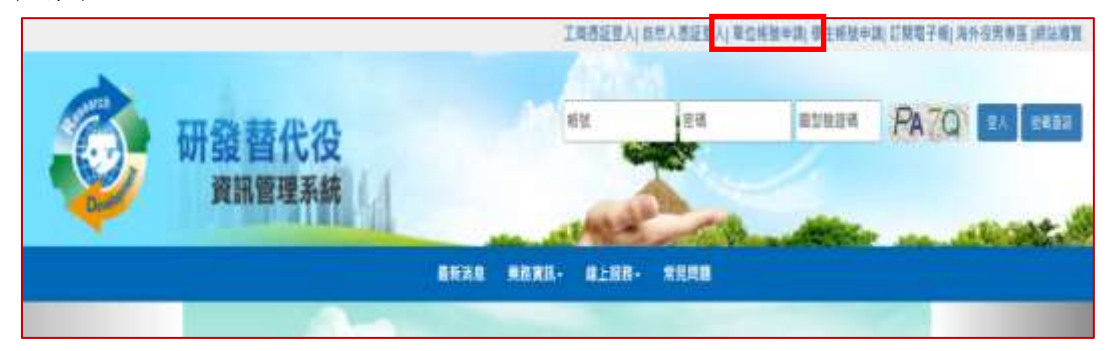

B.請選擇「單位別」項目。若為民間產業,選擇並按下一步後即出現「是否使用工 商憑證 IC 卡」,勾選「是」後請輸入 PINCODE,再點選下一步,即可填寫申請資 料;若尚無工商憑證者,可勾選「否」,再點選下一步,進行帳號申請。

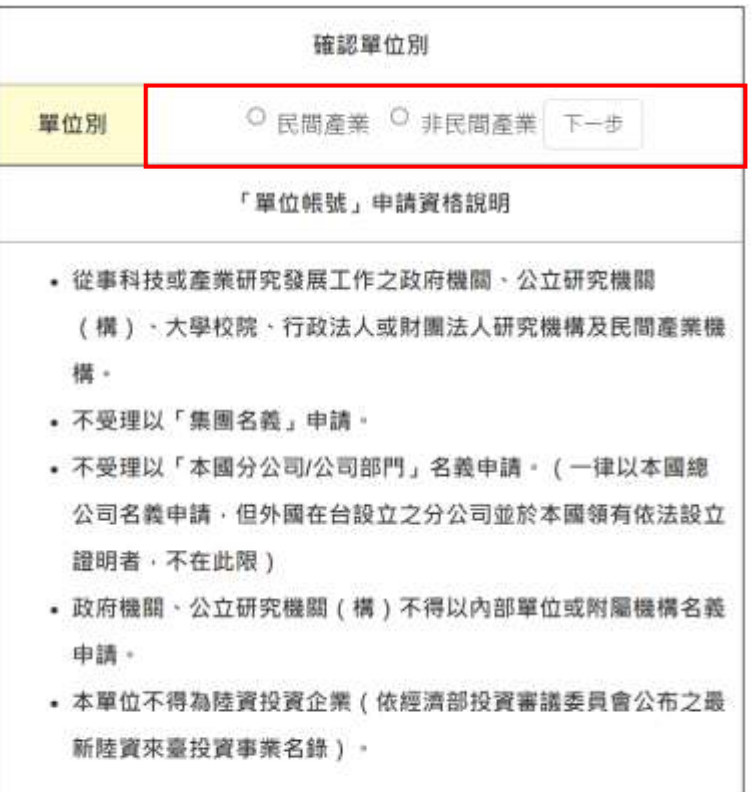

\* 為維護資訊安全 · 本系統將定期清查2年以上無登入紀錄之根號並停用該帳號 · 敬請留意 · 如需取用帳號 · 請洽專案辦公室辦理 ·

C.輸入單位基本資料及聯絡人資料後,按「申請帳號」鍵,即完成帳號申請作業。 D.帳號申請資料線上送出後,需經 2~3 個工作天審核,審核結果以 email 通知申請 單位,申請單位使用經審核通過之帳號進行員額報名及申請作業。

Jogy Service

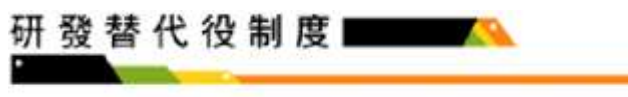

ł

 $\mathbf{su}_i$ qyme sans

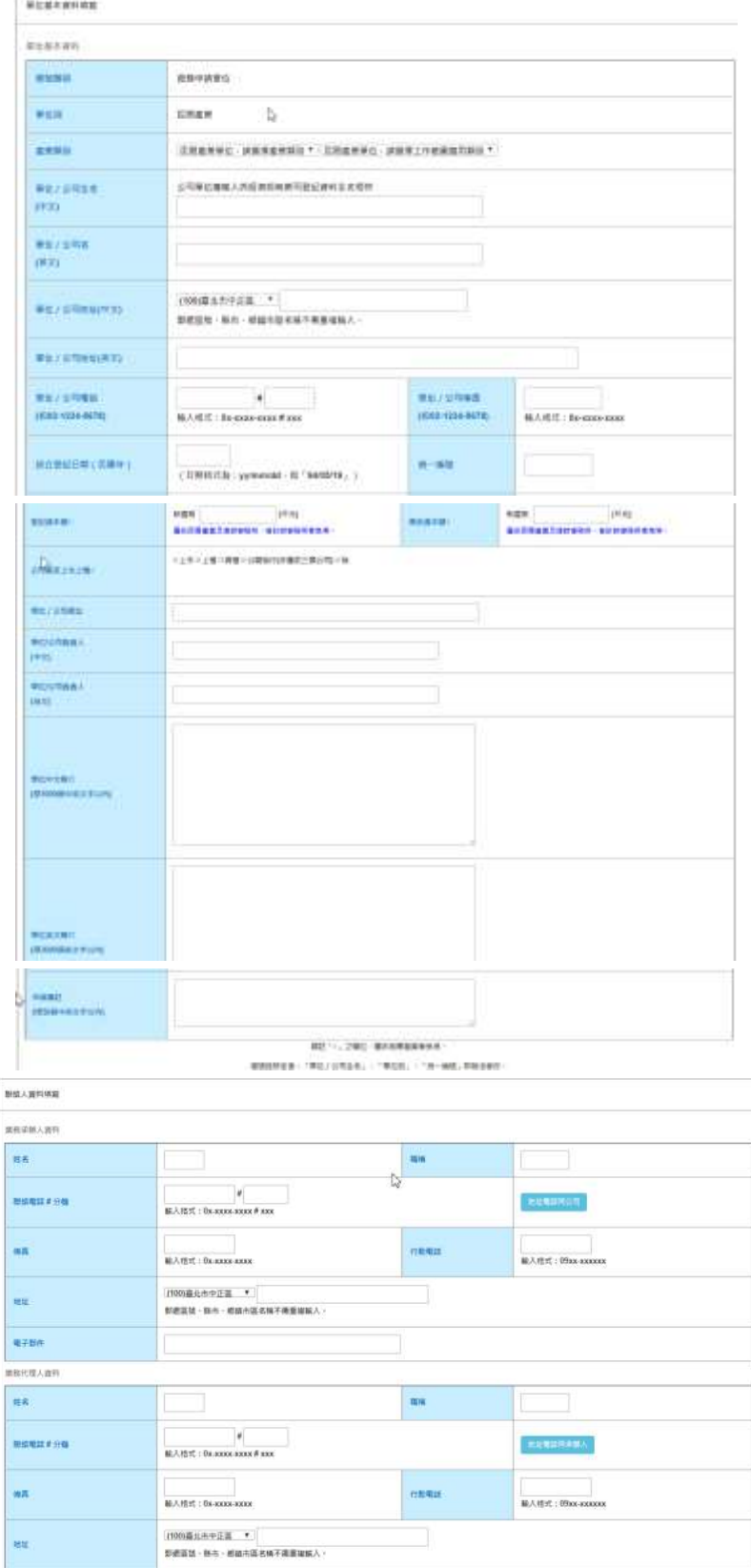

## 研發替代役制度

E.「使用工商憑證 IC 卡」申請帳號

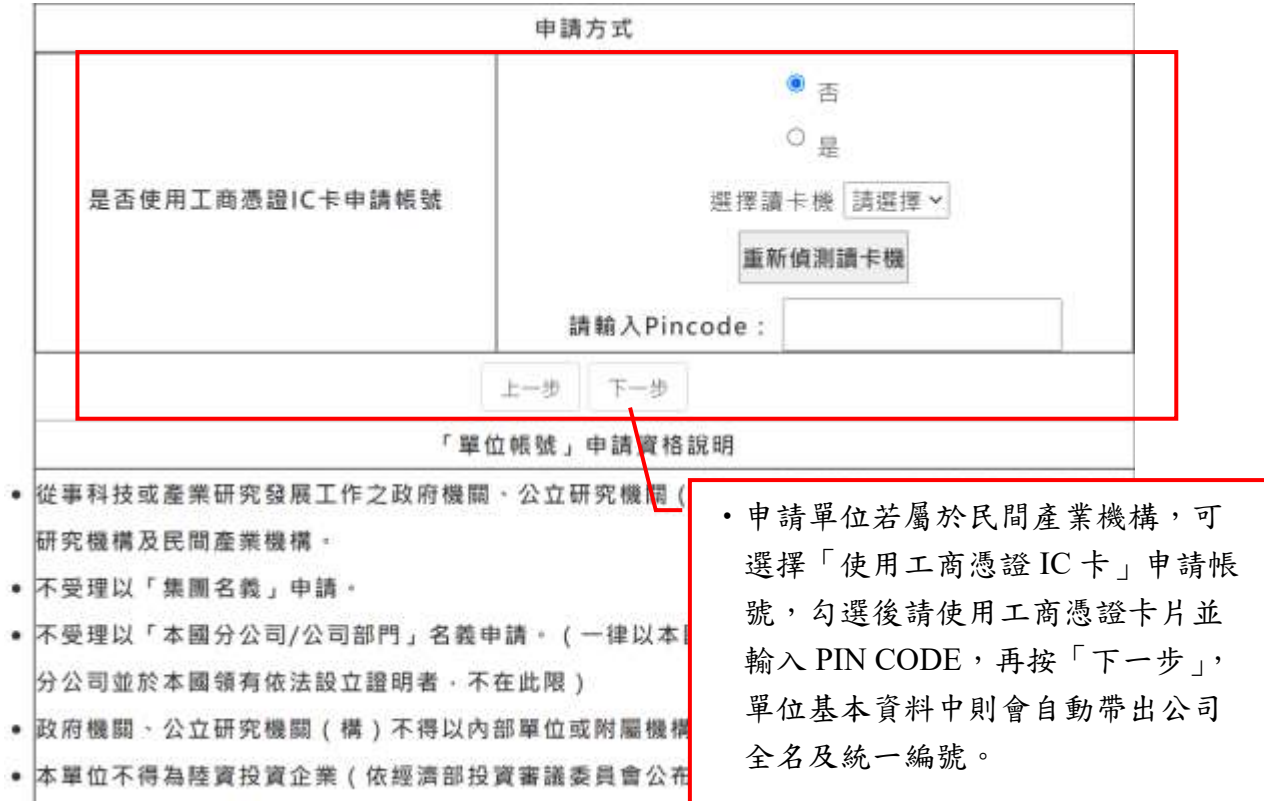

F.單位基本資料

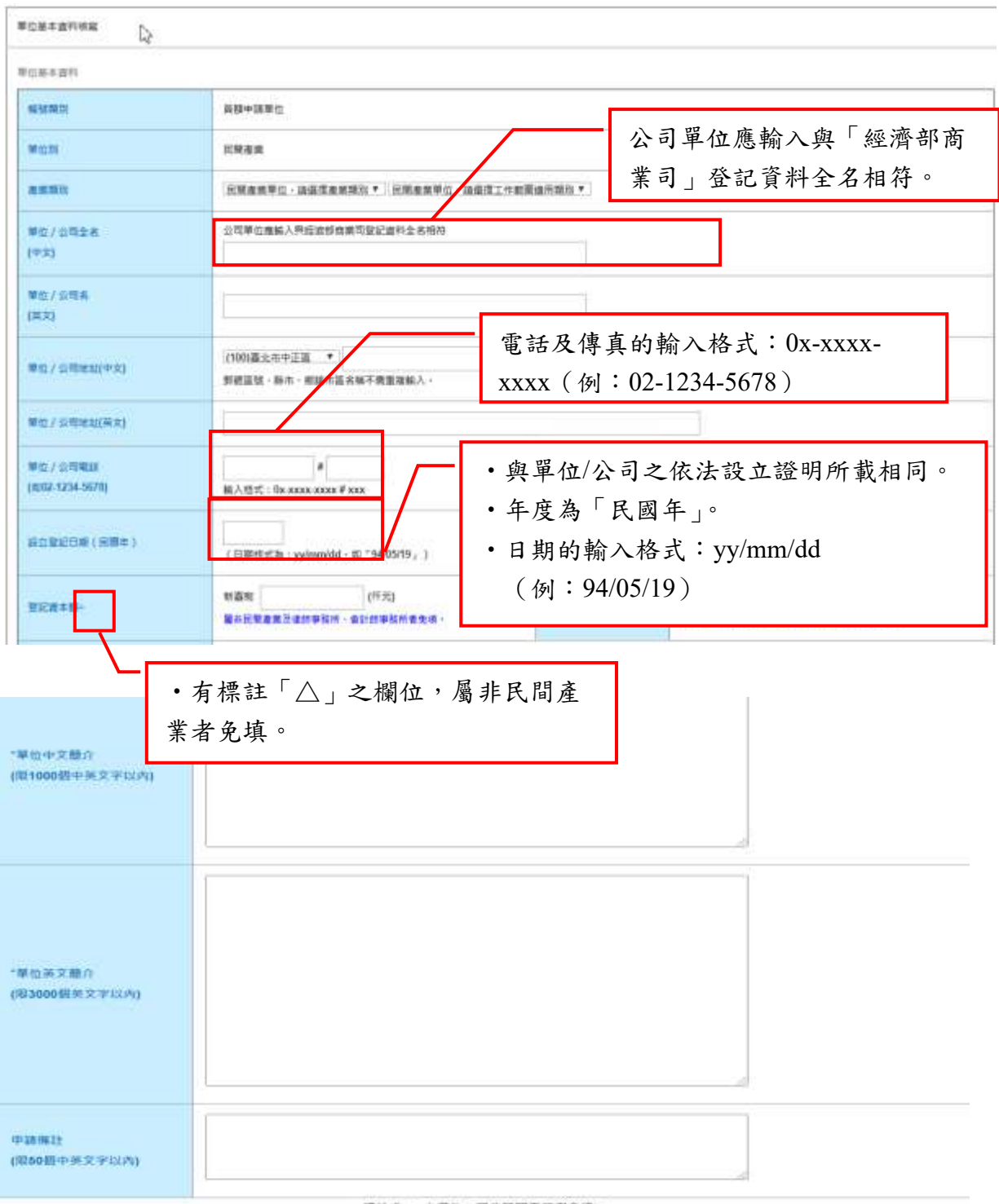

標註「-」之欄位 - 編非医問基果者免項。

精磁继续定模 · 「華伯 / 公司全省」 · 「華伯別」 · 「胡一編號」即無法修改。

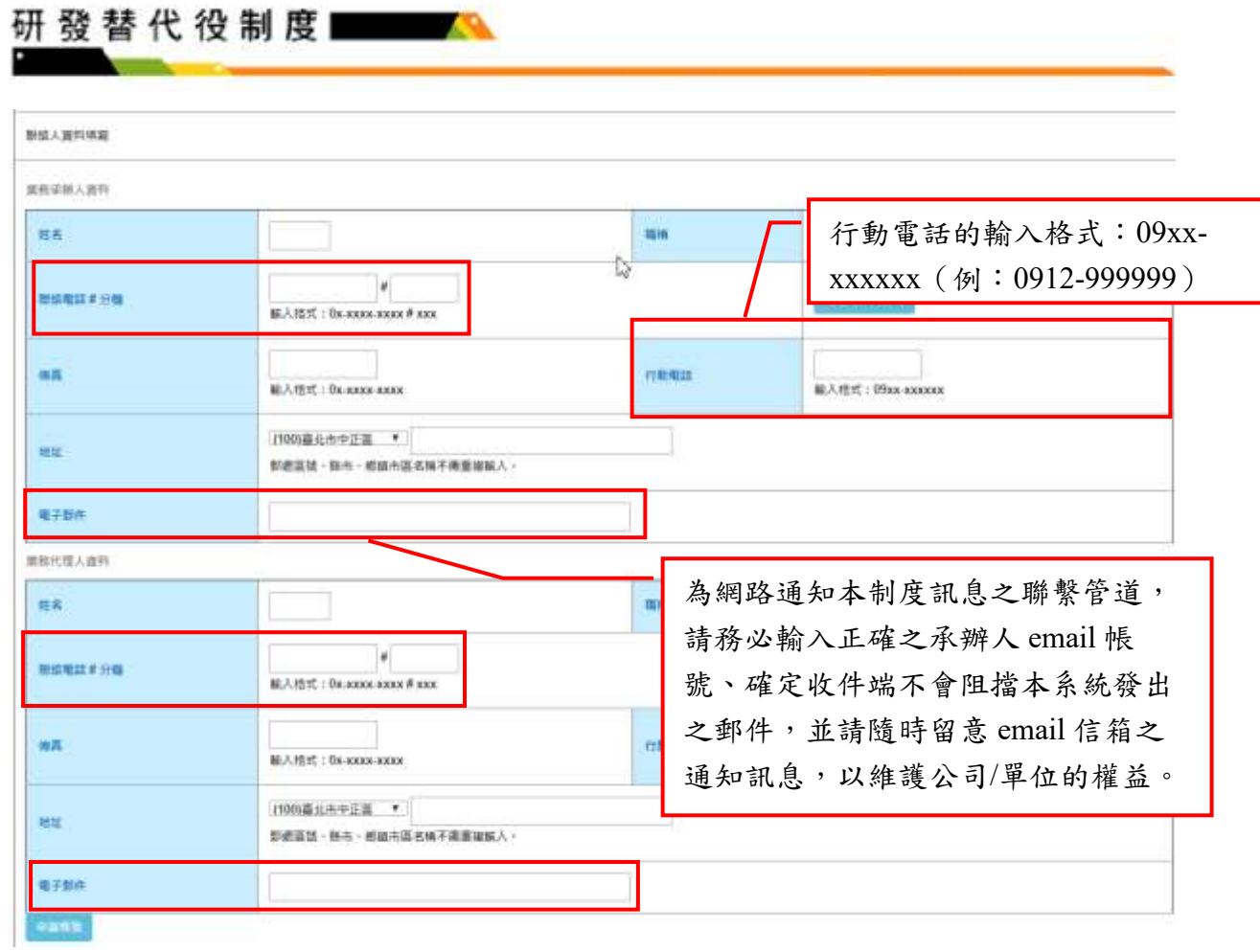

## 研發替代役制度

備註:

1. 申請單位使用經審核通過之帳號,資訊管理系統已啟用之子功 能:(1)諮詢申訴系統(2)活動報名系統,後續將依制度運作規劃 時程,開放員額申請報名作業、甄選作業等子功能,請隨時注意 資訊管理系統通知或公告。